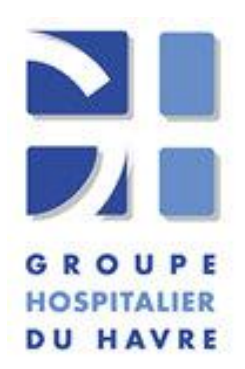

#### *Pôle médico-technique 1 Laboratoire de Biologie*

*Protocole Code* **: INF-PTC-PC-001**

**Demande informatisée d'examens de biologie (prescription connectée)** *Version : <sup>07</sup>*

**Code GHH : PTC/12/52**

*Date d'application : 15/08/2023*

Document entièrement revu

### 1) Objet et domaine d'application

La prescription connectée permet aux services de soins d'effectuer des demandes d'examens par voie informatique et permet aux utilisateurs du laboratoire habilités, d'auditer les demandes dans le logiciel.

Ce document décrit l'utilisation du logiciel pour la création d'une demande d'examens dans les services de soins (utilisateurs : IDE, médecins, cadres de santé).

### 2) Abréviations

PUB : Premier ligne d'urgences biologiques SIL système informatique du laboratoire ABC Accueil Biologique Commun EBMD examen de biologie médicale délocalisée

### 3) Mode opératoire pour la création d'une demande d'examens.

### **1. Pas à pas, comment créer une demande d'examens**

1. **GHH**: dans Intranet, dans l'onglet « Applications », cliquer sur « Laboratoire - [Prescriptions et résultats](http://srv-vm-syn11web.ghh.ch-havre.fr/TD-Web/tdserver.dll)».

**Sites extérieurs**: les modalités d'accès sont propres à chaque site car fonction de leur paysage informatique.

2. Saisir le login personnel et le mot de passe, puis valider

En cas d'échec de connexion se reporter au protocole INF-PTC-SRV(001 ou 002) inhérent à votre site (voir liste des documents associés).

3. Dans la liste défilante, Sélectionner le **correspondant** (UF) dont dépend le patient

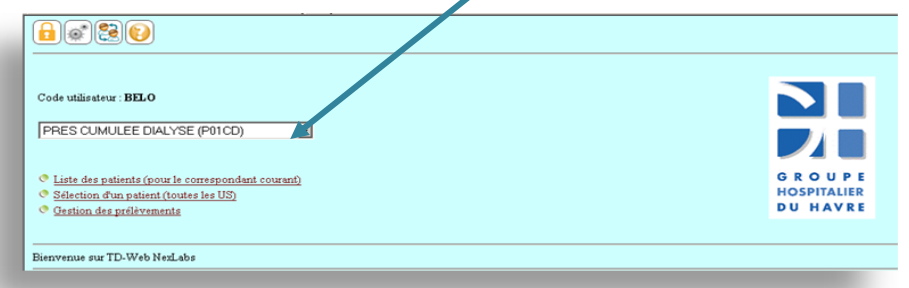

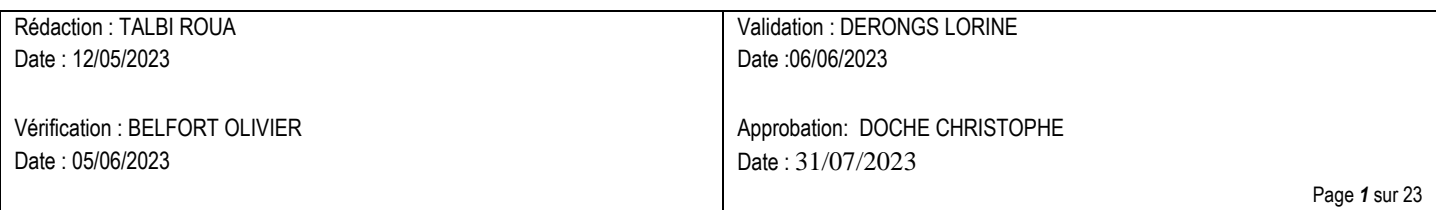

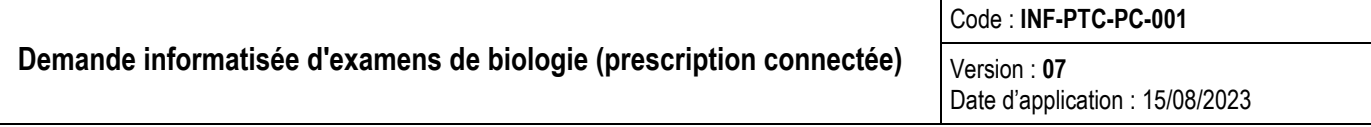

- 4. (il est possible de modifier son mot de passe en cliquant sur l'icône cadenas)
- 5. Il existe 2 modes pour parvenir au choix du patient ("liste des patients ou sélection d'un patient)
- **a) le mode "Sélection d'un patient**" filtre un patient hébergé sous le code correspondant choisi par le prescripteur.
	- cliquer sur Sélection patient
	- saisir obligatoirement le numéro permanent patient (IPP) dans le champ "numéro patient"

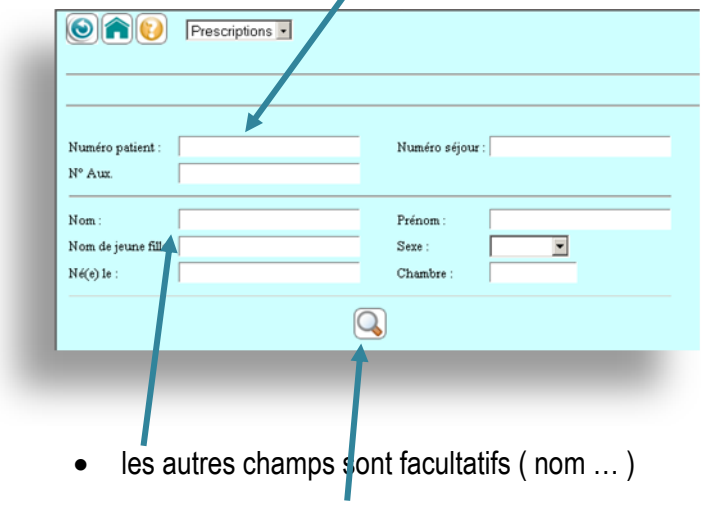

- Puis cliquer sur la loupe
- **b) le mode "liste des patients"** montre l'ensemble des patients hébergés sous le code correspondant choisi par le prescripteur.
	- Cliquer sur Liste des patients
	- Choisir le mode « prescriptions ».

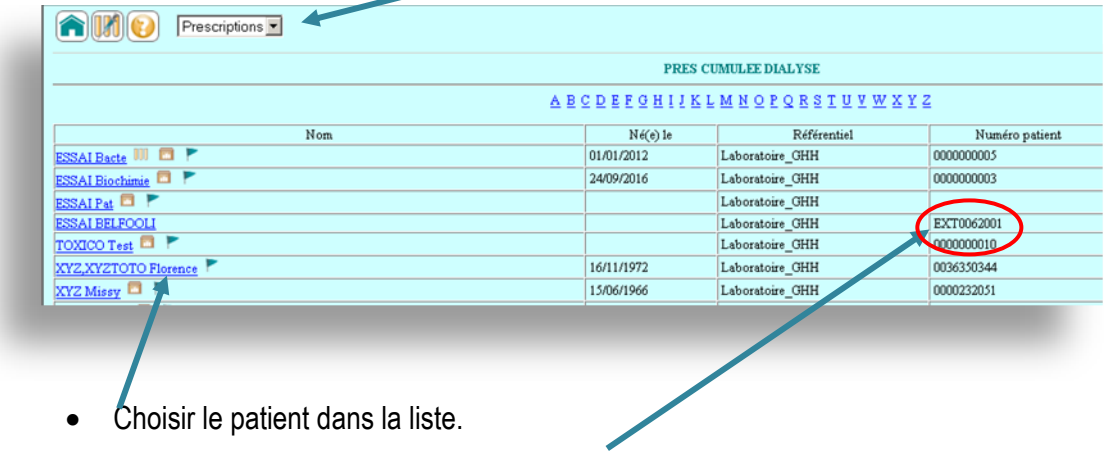

- 6. ne pas sélectionner de patient avec un IPP en EXTxxxxx ou en EHPxxxxxx dans la colonne Numéro patient EHPxxxxxx est utilisable par les EHPAD.
- 7. **Si le patient n'est pas dans la liste, 24h/24 appeler obligatoirement l'ABC (accueil du laboratoire) ou un secteur technique en dehors des horaires d'ouverture de l'ABC. Le patient sera adressé dans la liste des patients du service demandeur, à partir du SIL .**

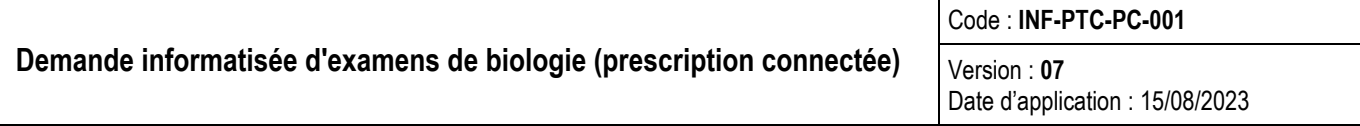

8. Puis cliquer "*Nouvelle Prescription* "

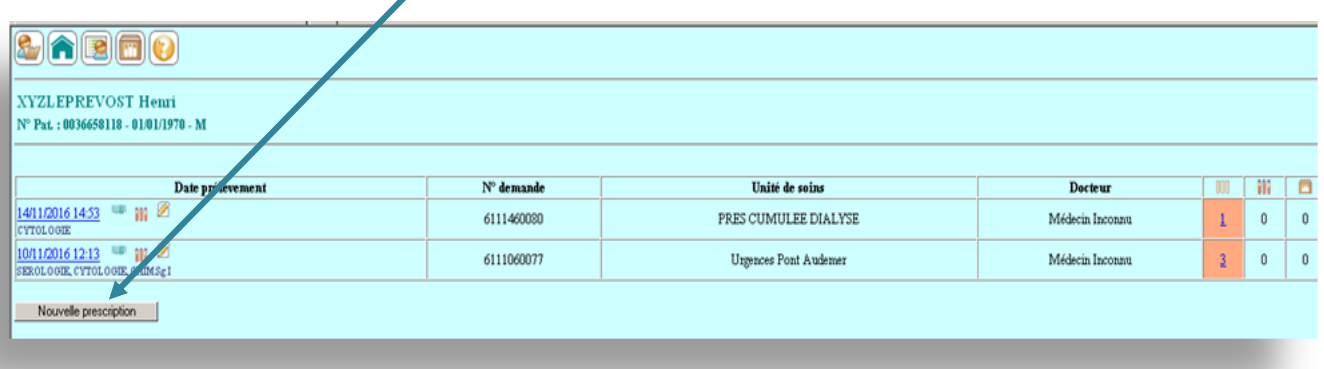

- 9. Vérifier l'identité du patient sélectionné
- 10. Sélectionner le nom du médecin prescripteur grâce au code dans le champ Docteurs: ???
	- remplacer les ??? par les 2 ou 3 premières lettres du nom du praticien, faire entrée ou cliquer sur la loupe
	- sélectionner le médecin dans la liste déroulante proposée
- 11. Planifier dans le haut du bandeau les date et heure de prélèvement prévues (date et heure du jour de saisie par défaut). Respecter les formats de saisie (date jj/mm/aaaa et heure hh : mm)
- 12. Par défaut, une demande d'examen est programmée en "Routine" (non urgente) cf. pour le mode urgent.
- 13. Cocher les bilans et/ou les examens en activant les différents onglets.

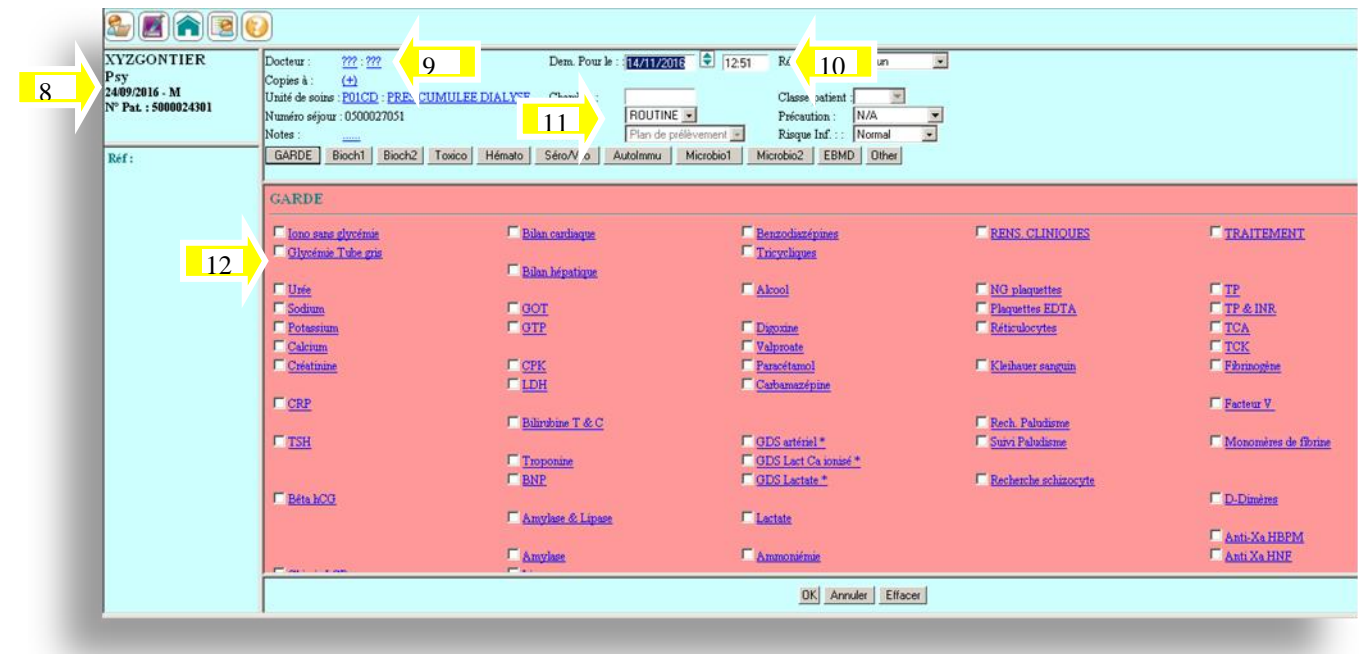

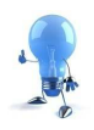

**Pour les examens urgents, seuls les examens définis comme URGENT par le laboratoire vous seront proposés en activant le mode urgent. Vous avez également accès à l'onglet "Other" qui vous permet de rechercher un examen dans le dictionnaire et compléter la demande.**

### mode "urgent".

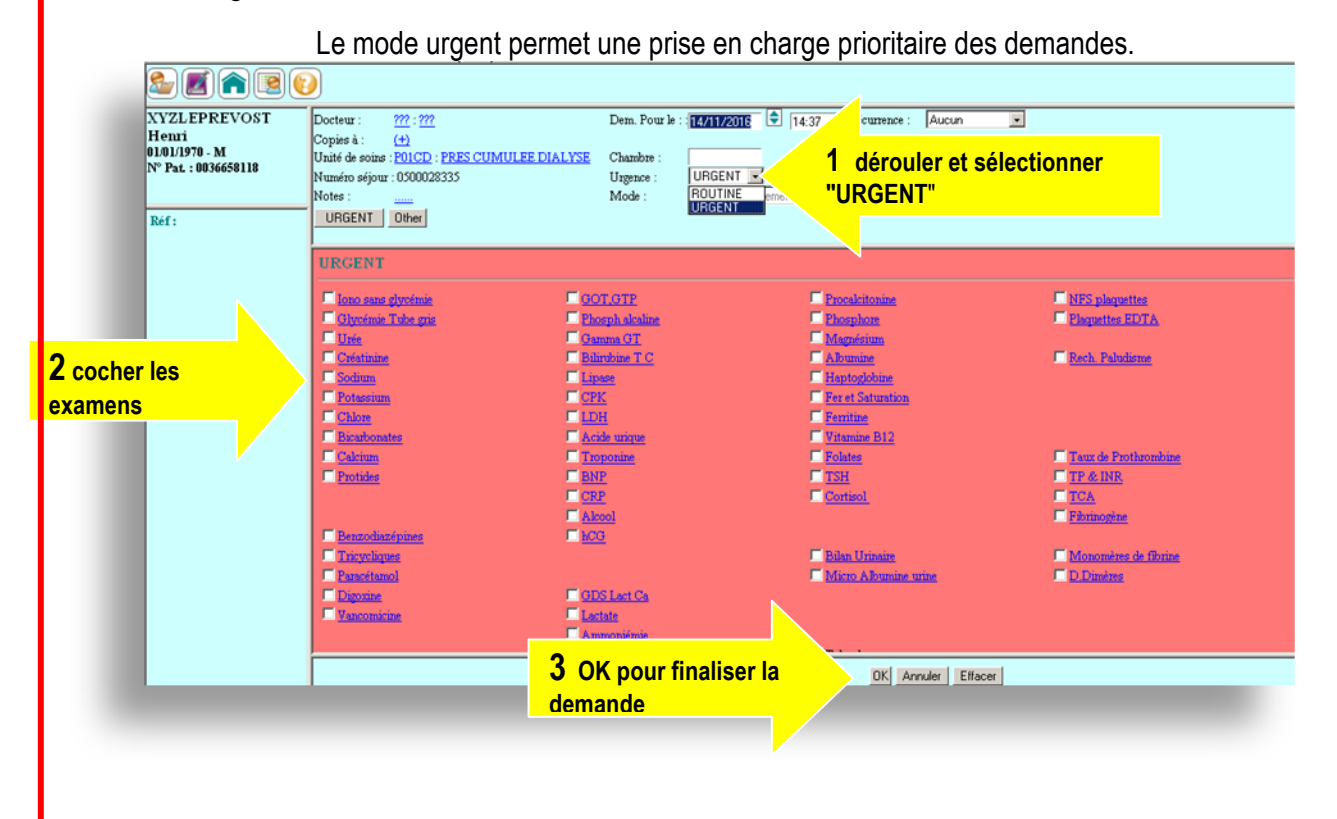

- $\triangleright$  Le mode urgent se restreint aux examens de l'onglet urgent, il est impossible de basculer en mode routine pour sélectionner un univers d'examens plus large.
- $\triangleright$  Il est impératif de créer un autre dossier en mode routine pour compléter une demande urgente..

#### 14. PANELS

Un panel d'examens (ou bilan ou profil d'examens) correspond à un protocole d'examens du service de soins.

Pour des raisons de délai de rendu de résultats, un protocole peut-être subdivisé jusqu'à 3 panels, s'il comprend des examens de bactériologie, des hémocultures, est un ou d'autres secteurs tels que l'hémato, la chimie… Exemple: d'un protocole infection scindé.

**Bilan** infectieux B infectieux BACTE

B infectieux HEMOC

Le service demandeur doit créer 3 demandes différentes et cocher une fraction du protocole par dossier pour obtenir l'intégralité du protocole

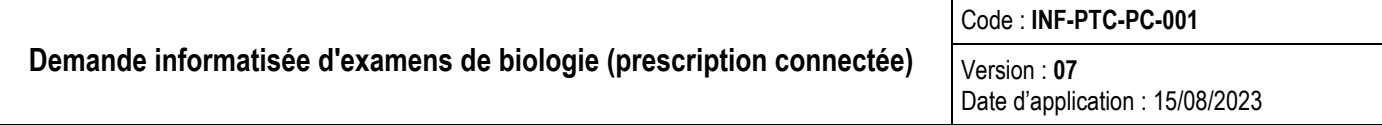

Si un protocole dépasse la capacité de paramétrage du logiciel pour créer une seule case de panel, le protocole est scindé en 2 panels (voire plus), la mention "suite" est intégrée dans le nom.

Le service demandeur doit cocher les 2 panels pour obtenir l'intégralité du protocole dans 1 seul dossier.

- 15. Bilans: les 2 modes de sélection d'un panel.
	- Coche devant le nom du bilan pour sa sélection complète.
	- > un clic sur le nom du bilan pour voir son contenu dans la fenêtre qui s'ouvrira et décochage des examens non souhaités. OK pour valider le choix

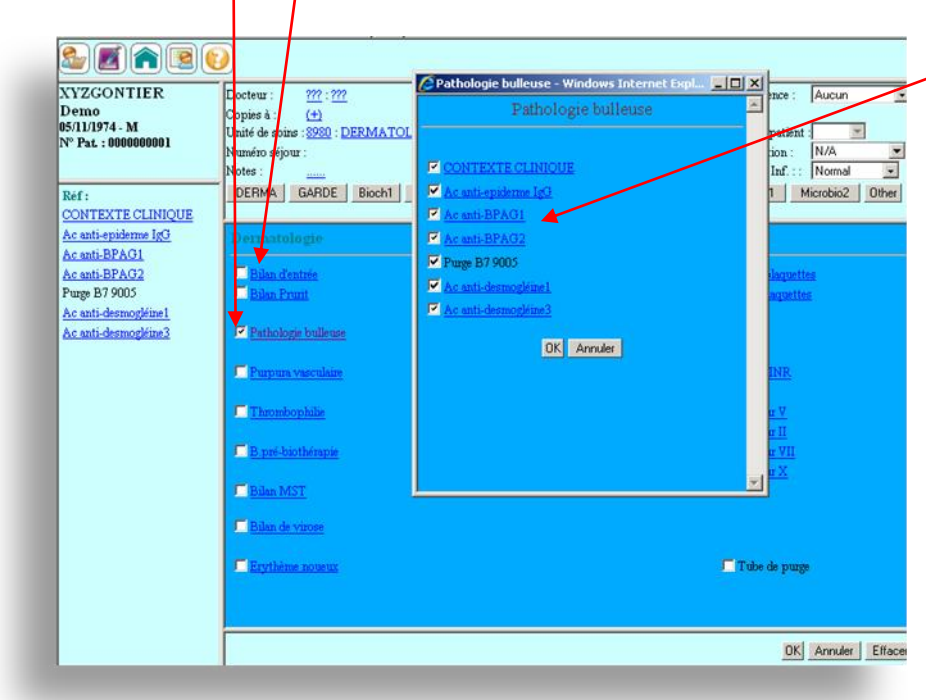

Particularités dans l'onglet biochime :

### **Urines**

la miction et les urines de 24 h peuvent être demandées dans le même menu dans l'onglet « biochimie »

- Iono complet Ur
- $\Box$  Créatinine Ur
- Glucose Ur
- Protéines Ur
- $\Box$  Calcium Ur
- Phosphates Ur
- Microalbumine Ur
- Typage protéinurie
- Protéinurie de BJ

En cochant l'analyse demandée, un pop up affichera les données obligatoires à renseigner

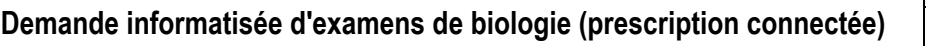

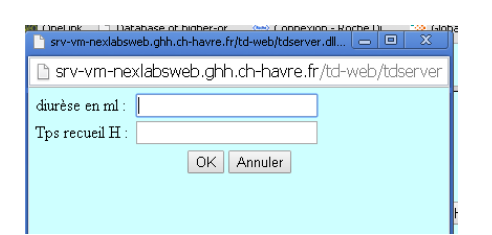

Pour la miction : cliquer sur OK sans rien renseigner

Pour les urines de 24h : rentrer les renseignements demandés.

#### **Hormones**

**L'onglet biochimie** permet en plus des analyses courantes, la prescription de quelques hormones en mode statique. L'analyse en question intègre la date et l'heure du prélèvement. Attention : l'acquittement des prélèvements est crucial afin de pouvoir interpréter le bilan. Plusieurs hormones présentent des rythmes circadiens et les valeurs de références varient par conséquent en fonction de ce rythme. Ne pas acquitter le prélèvement peut induire une mauvaise interprétation des résultats.

**L'onglet hormono** permet la prescription des hormones en mode dynamique :

Pour ce faire cocher initialement la case « épreuve dynamique »

Renseigner par la suite le nom de l'épreuve comme suit :

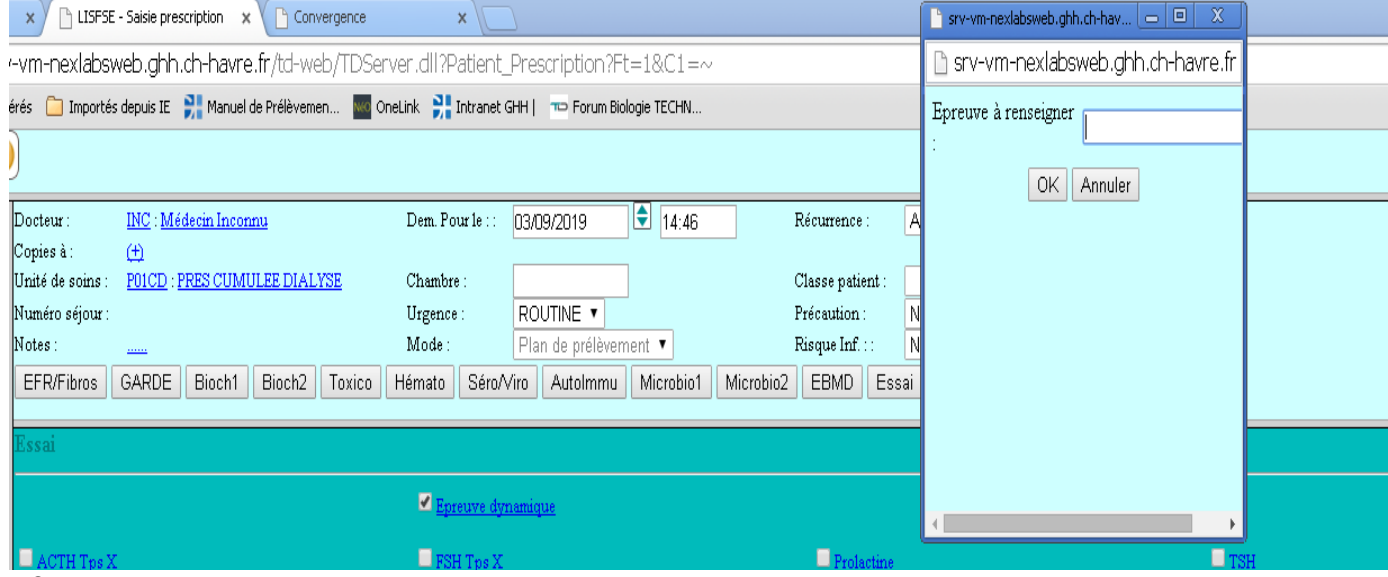

Cocher les analyses à prescrire :

Si l'analyse affiche à coté le terme « tps X », en cochant l'analyse un pop up va apparaitre

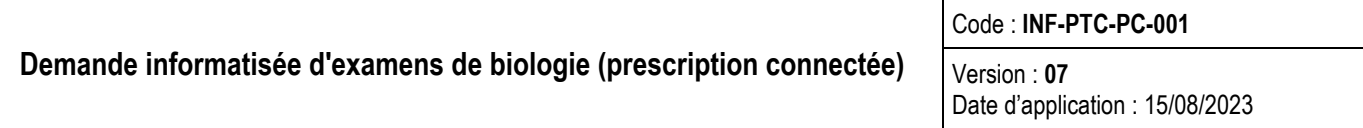

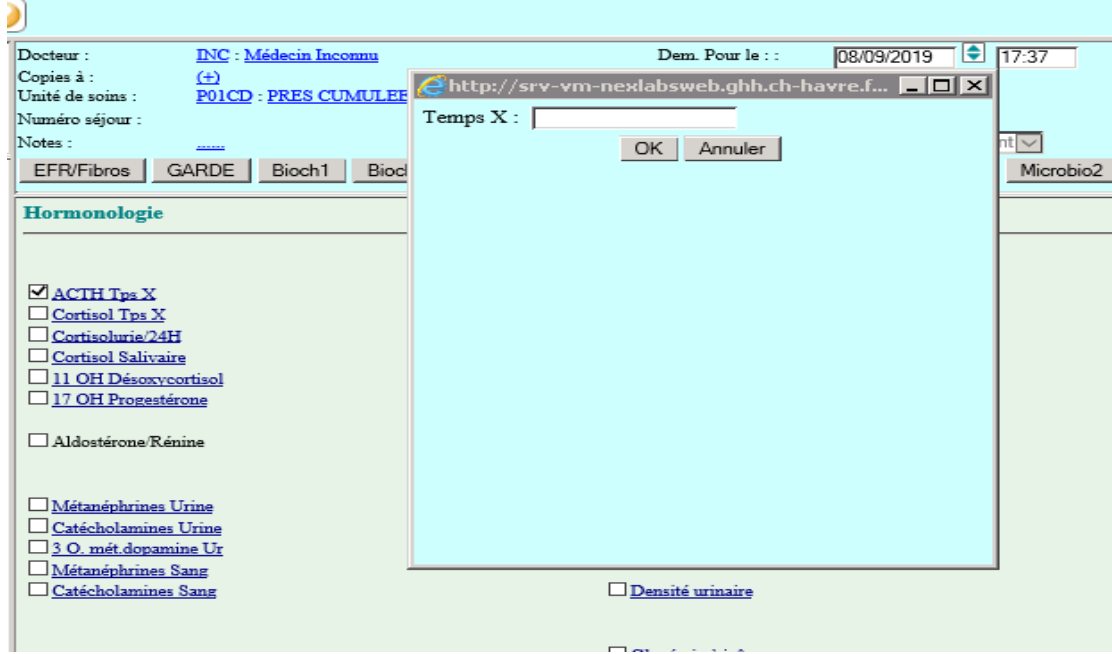

Renseigner l'étape de l'épreuve (T1, T2, T3 etc…)

Créer ainsi un dossier par temps d'épreuve. Les tubes sont à conditionner comme suit : **un dossier par sachet** (= un temps par sachet).

NB : il est possible de prescrire d'autres analyses qui ne sont pas en « Tps X » (dynamique) sur le dossier en question.

Exemple : un dossier qui comporte une ACTH temps X et un cortisol temps X peut aussi comporter une 17OHP.

La prescription en mode statique est aussi possible sur cet onglet. Les analyses concernées n'affichent pas la mention tps X. Dans ce cas là, il ne faut pas cocher la case « épreuve dynamique ».

Exemple : pour un dosage de 25 Oh vitamine D et d'une PTH, il suffit de cocher les cases correspondantes uniquement et d'acquitter le prélèvement.

16. Exemple de quelques onglets accessibles.

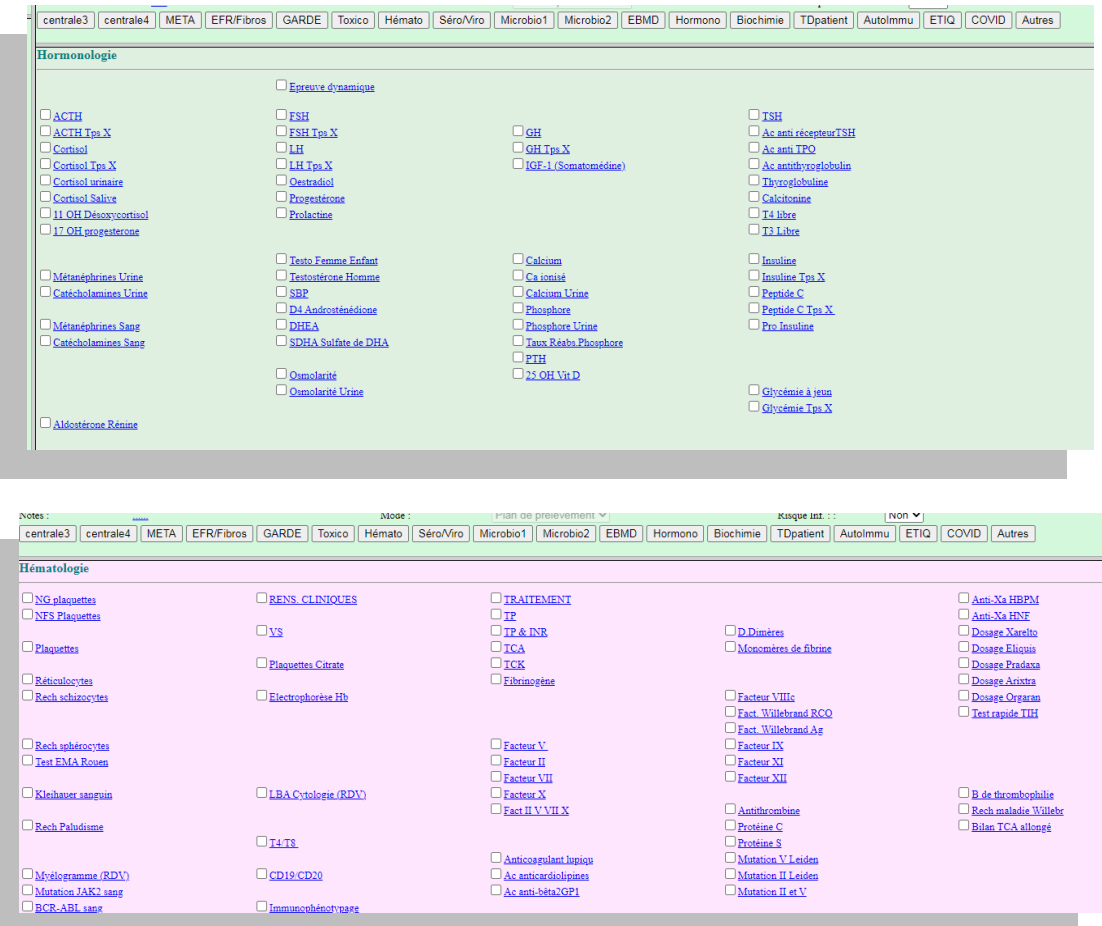

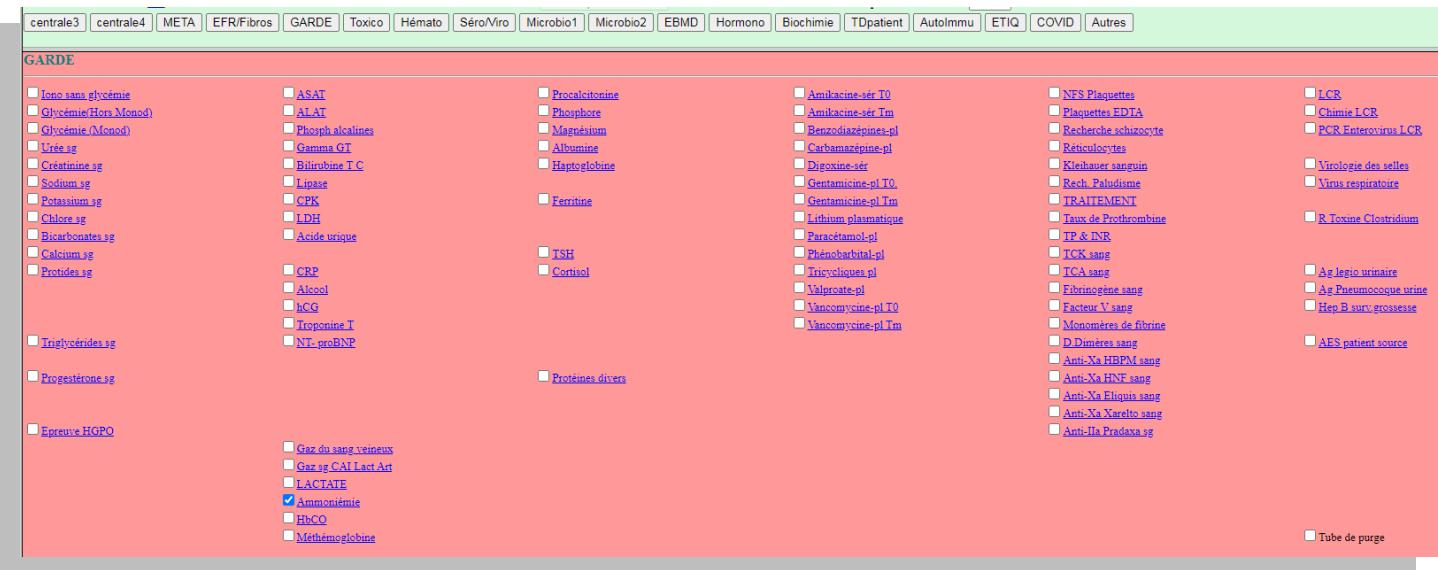

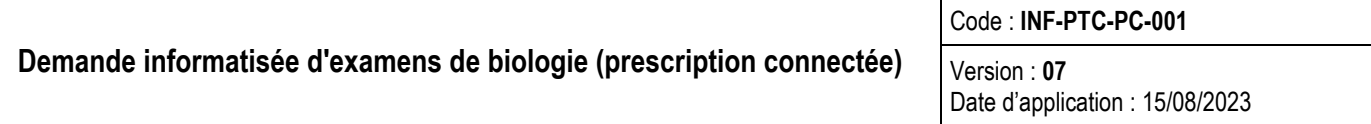

17. Pour saisir en texte libre des renseignements si nécessaire, cliquer sur les points du lien Notes : ...

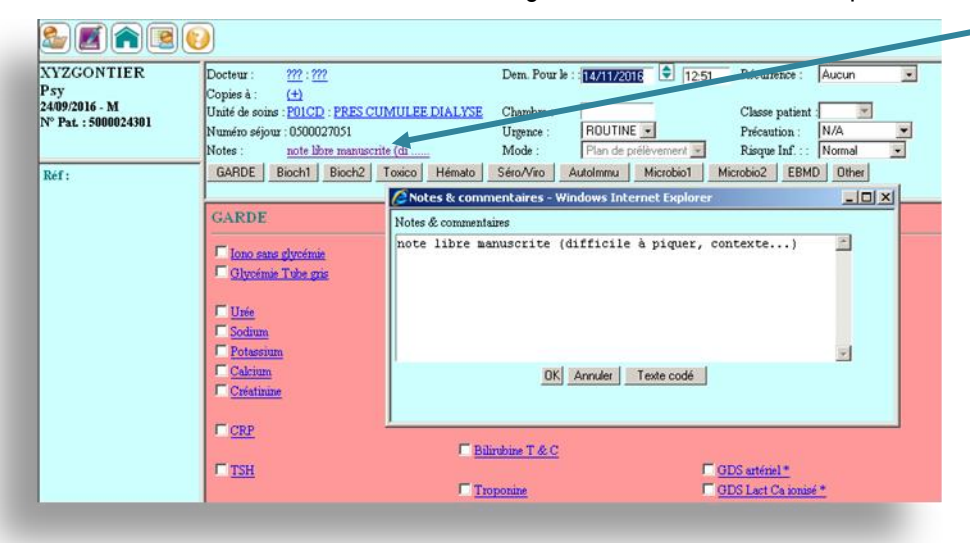

- 18. Après avoir coché l'examen, si vous devez compléter des paramètres complémentaires de l'examen, une fenêtre s'ouvre. Les renseignements sont obligatoires mais non bloquants pour la demande, s'il ne sont pas saisis.
- 18.1 S'il s'agit d'une donnée numérique, l'unité à utiliser et à respecter est précisée. **Exemple : «** Diurèse en millilitres » et « temps en heure », ne pas saisir d'unités, seulement des chiffres.
- 18.2 Utiliser uniquement le point du pavé numérique en guise de virgule.

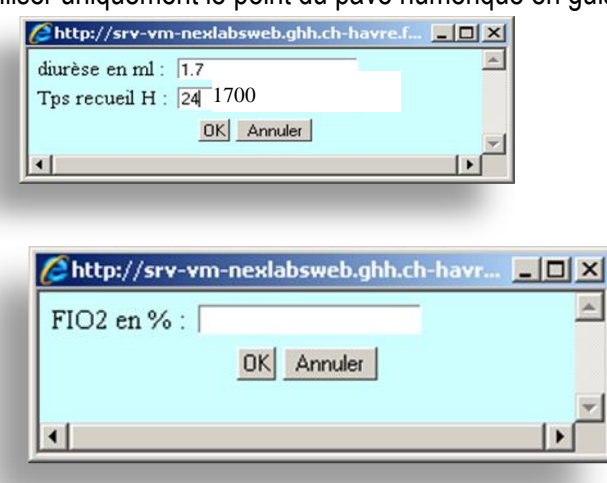

18.3 Une fenêtre de renseignement complémentaire peut proposer des champs en texte libre et au format numérique, respecter le format

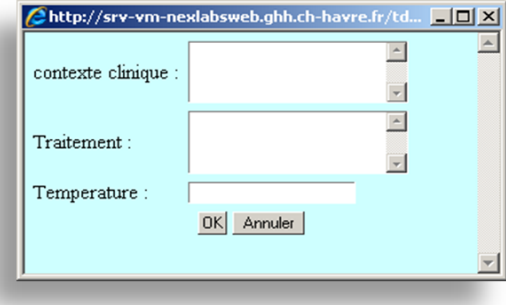

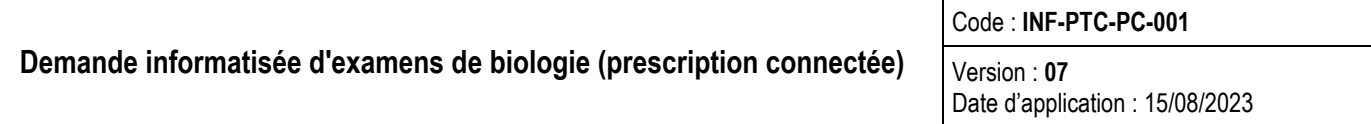

18.4 Une fenêtre de renseignement complémentaire peut présenter une liste de choix à dérouler pour sélectionner la réponse codée dans une fenêtre secondaire. Cliquer sur la loupe pour dérouler la liste

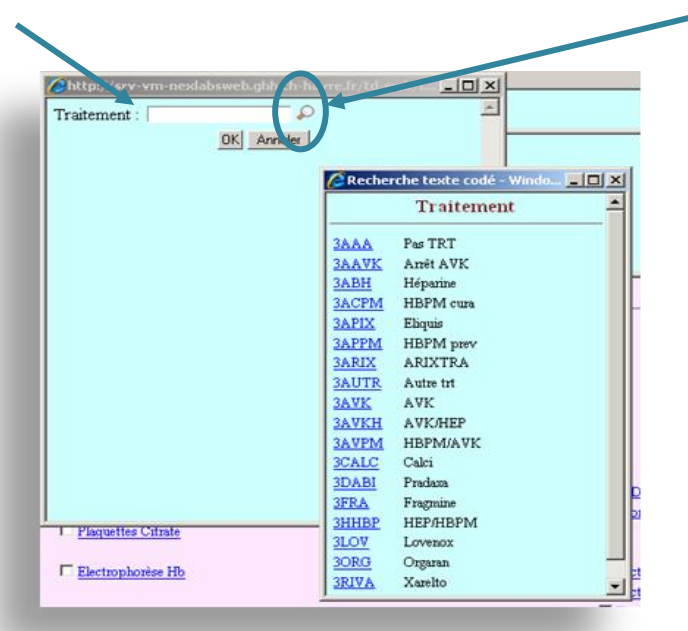

18.5 Ne pas renseigner s'il s'agit une date d'envoi, faire ok ou annuler pour fermer fenêtre.

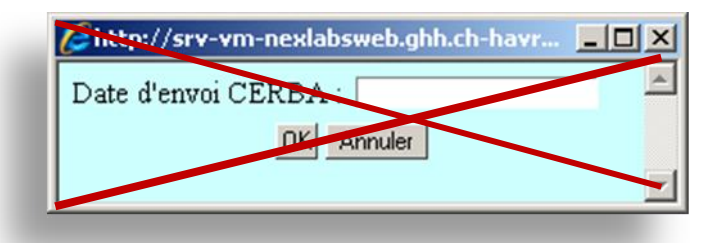

- 19. **AUTOIMMUNITE : dans notes…. ,** compléter obligatoirement la demande d'examens avec des renseignements cliniques car le laboratoire oriente les examens en fonction de ces renseignements (techniques, appareils….)
- 20. Pour coder un examen non disponible dans les onglets, l'onglet "Other":

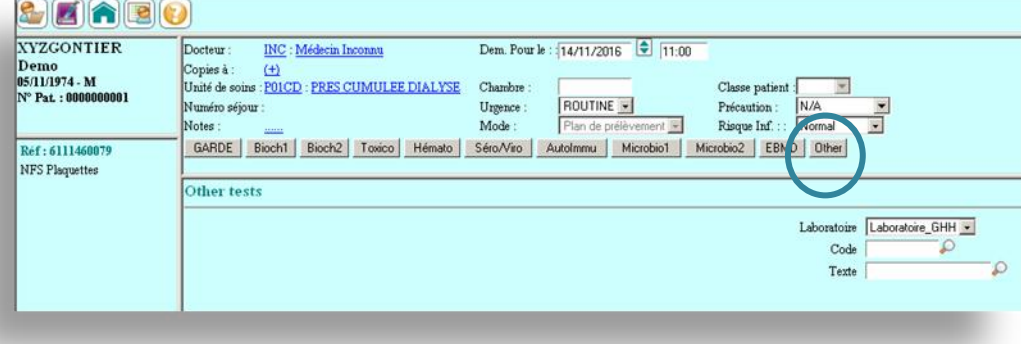

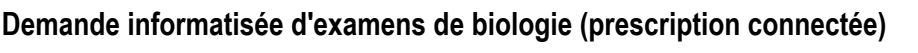

Code : **INF-PTC-PC-001** Version : **07** Date d'application : 15/08/2023

- Il est interdit d'effectuer une recherche de code à l'aide des champs "code" et "texte": le dictionnaire alors proposé est la source d'un grand nombre d'erreurs de la part des services de soins.
	- $\checkmark$  Comment obtenir un code d'examen:
- 1. En première intention, s'aider du guide référentiel informatisé de prélèvements.
- 2. En deuxième intention, si le guide ne renseigne pas, contacter l'ABC (accueil biologique commun du GHH).
- 3. En troisième intention, si les deux premières options échouent, utiliser le bon universel comme support papier pour transmettre la demande.
	- **Saisie du code obtenu: SAISIR EN MAJUSCULE LE CODE DANS LE CHAMP CODE**
	- **Ne pas utiliser le champ texte**

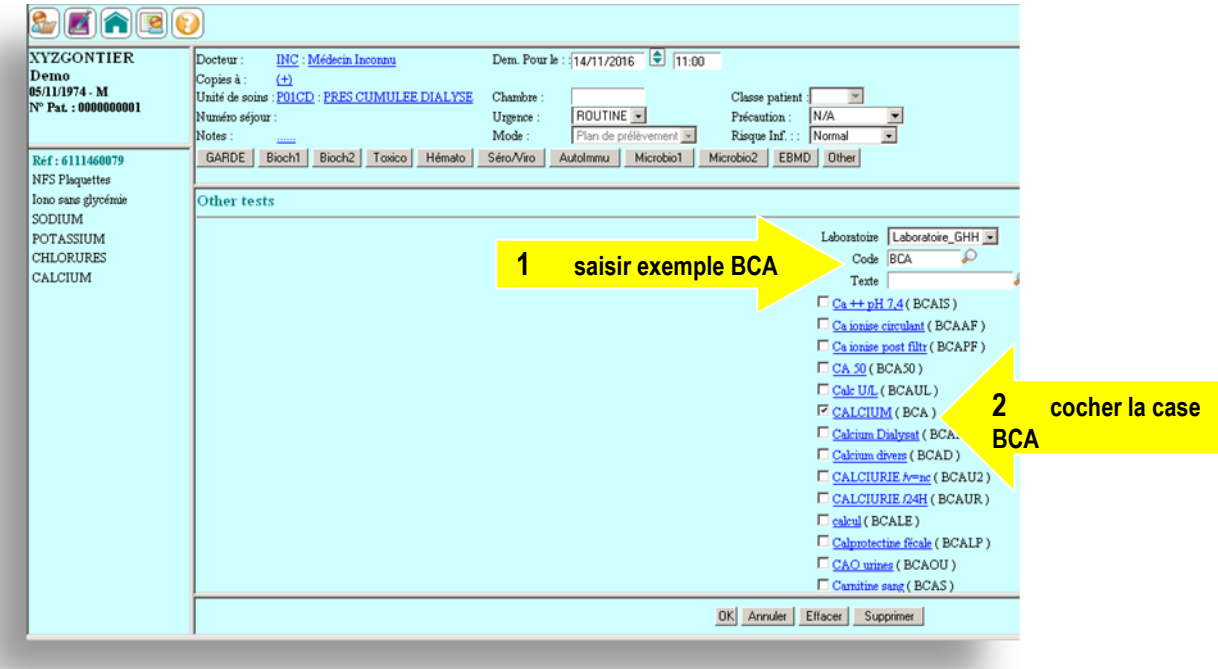

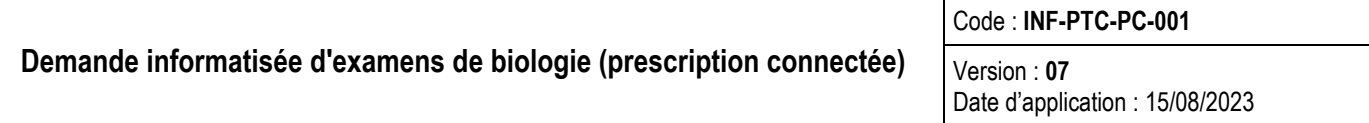

21. Avant de valider le dossier, il est nécessaire de vérifier dans la fenêtre récapitulative des examens si des doublons d'examens ne sont pas demandés (si c'est le cas, décocher les examens)

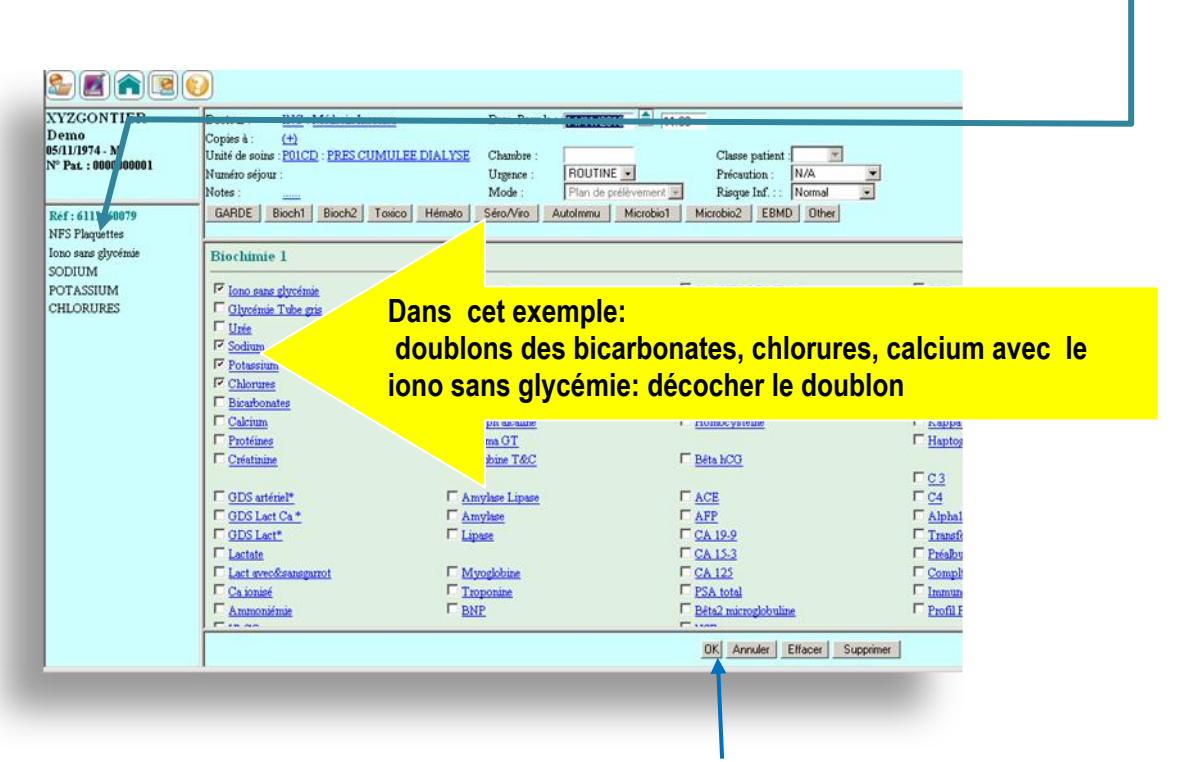

#### 22. **Finalisation de la création du dossier : Cliquer OK pour valider la demande**.

La fenêtre de création de la demande se ferme automatiquement après quelques secondes.

Retour automatique sur la liste des patients.

#### **22.1 Redondance d'examens.**

Pour certains examens, une information du délai entre 2 demandes identiques existe (redondance). La fenêtre présentée interpelle le créateur de la demande sur la pertinence d'un examen identique et lui permet de confirmer ou d'annuler l'examen redondant.

- o Lors de la finalisation d'une demande par " OK" pour la redondance s'affiche.
- o Suivre les instructions de la fenêtre:

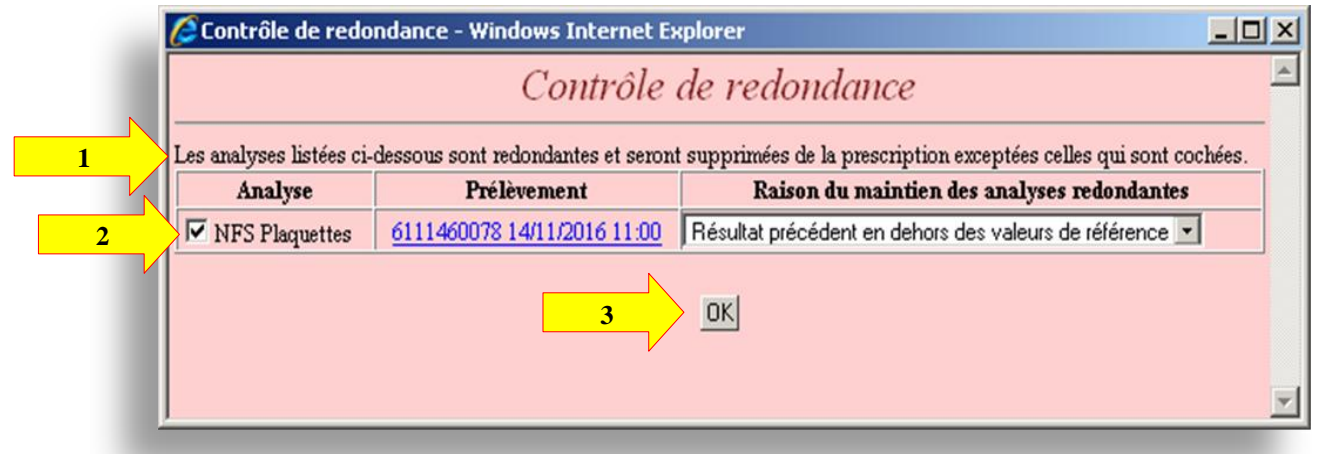

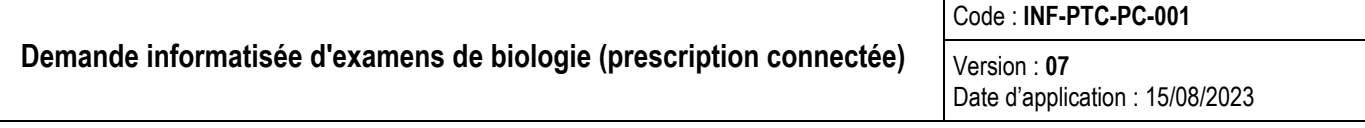

o La demande d'examens est finalisée, la fenêtre de redondance se ferme, la liste des patients de l'uf s'affiche.

### **2. Edition des étiquettes code à barres.**

- 1. Dans la liste des patients, cliquer sur le nom de patient ou l'icône
- 2. La fenêtre récapitulative des dossiers du patient en cours s'ouvre.
- 3. Repérer le dossier concerné par sa date et heure du prélèvement.
- 4. Cliquer sur l'icône code à barres

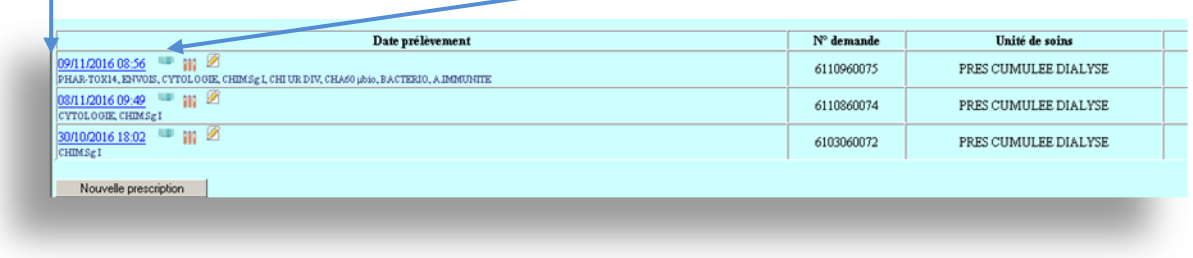

THEFT.

5. Optionnel, choix d'une imprimante (si disponible pour une uf)

Certains services peuvent séléctionner une imprimante parmis un choix :

Le choix de la dernière imprimante utilsée par un utilisateur est conservé et lui sera proposée par défaut lors de la prochaine impression d'étiquettes.

L'imprimante en gras est l'imprimante par défaut de l'uf. -L'imprimante cochée éditera les étiquettes

Cliquer sur l'icône puis sélectionner une imprimante, OK pour valider le choix

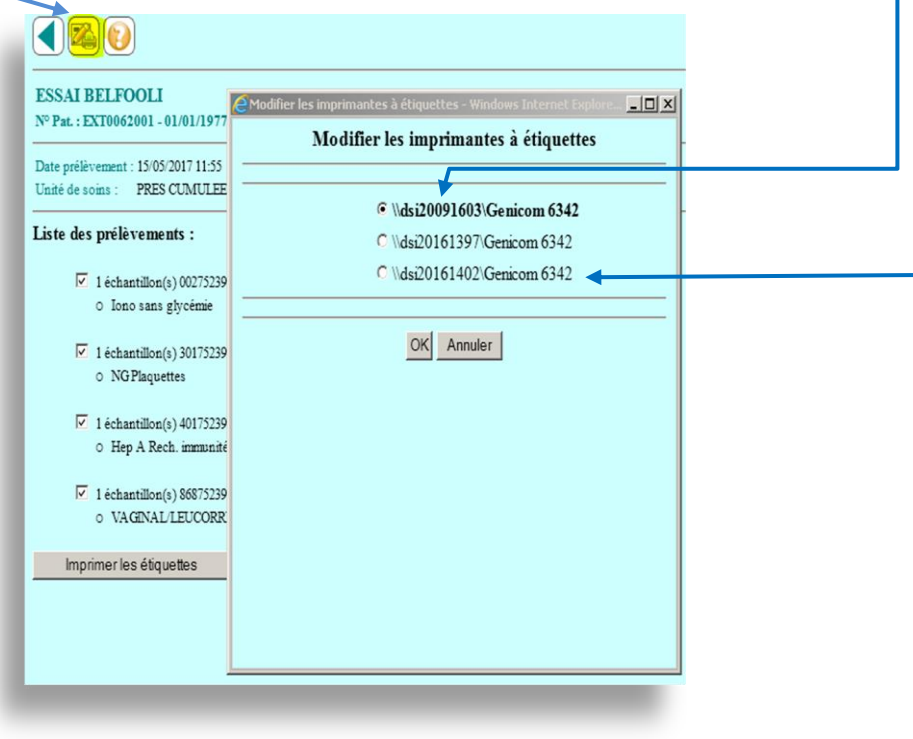

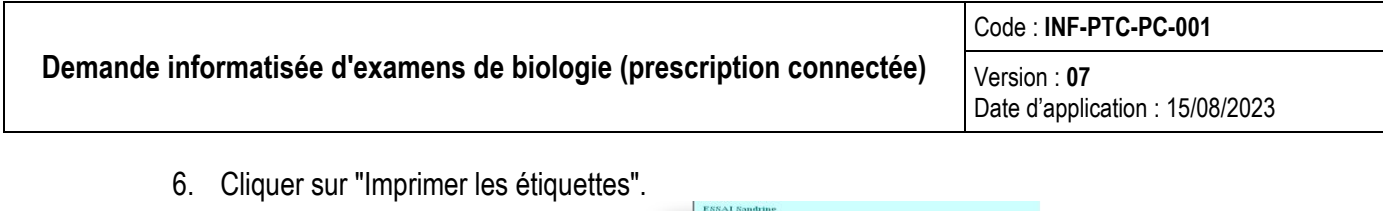

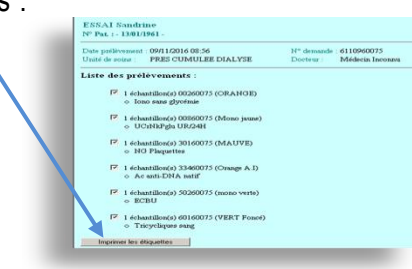

Exemples d'édition:

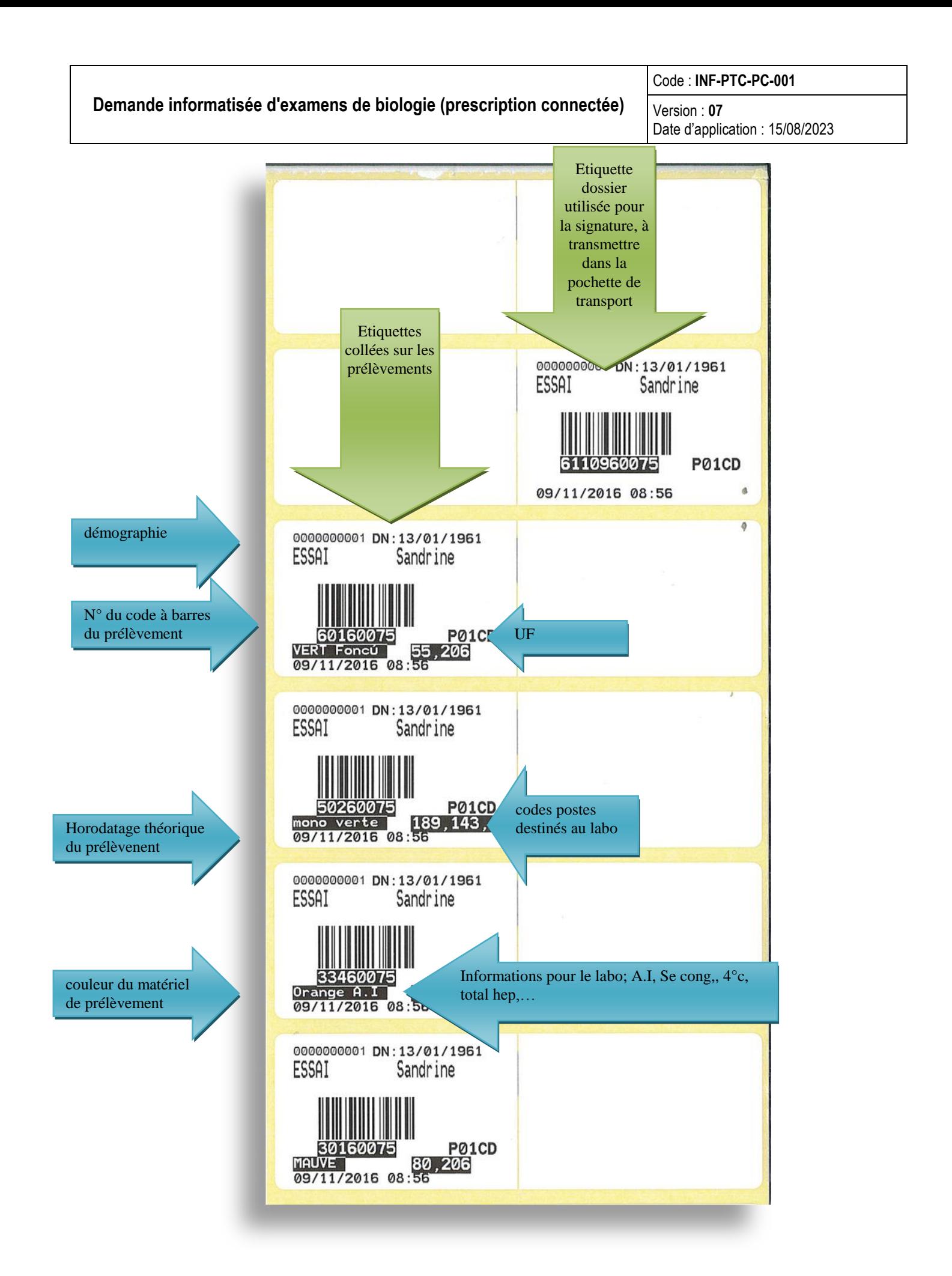

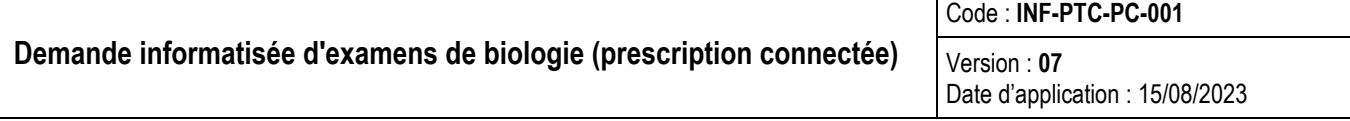

- Pour un duplicata d'étiquettes, décocher ce que l'on ne souhaite pas rééditer et cliquer sur "Imprimer les étiquettes".
- 7. Consignes d'acheminement de certains examens

L'information "glace" sur l'étiquette impose d'acheminer l'échantillon sous glace fondante. L'information "Alu" sur l'étiquette impose d'acheminer l'échantillon à l'abri de la lumière

## **3. Acquittement obligatoire du prélèvement (signature informatisée).**

Cette étape est à effectuer après le prélèvement avant l'envoi au labo.

La signature a pour objet de transmettre au laboratoire l'horodatage réel du prélèvement et l'identification du préleveur. Cet horodatage se différencie de celui qui a été saisi lors de la construction du dossier et qui apparaît sur les étiquettes. Ce dernier est théorique.

Il est impossible de signer un échantillon après son enregistrement dans le SIL. Tous les échantillons doivent être signés avant leur envoi au laboratoire.

2 modes au choix pour la signature des prélèvements (gestion par échantillon ou gestion par patient). La gestion par patient est conseillée.

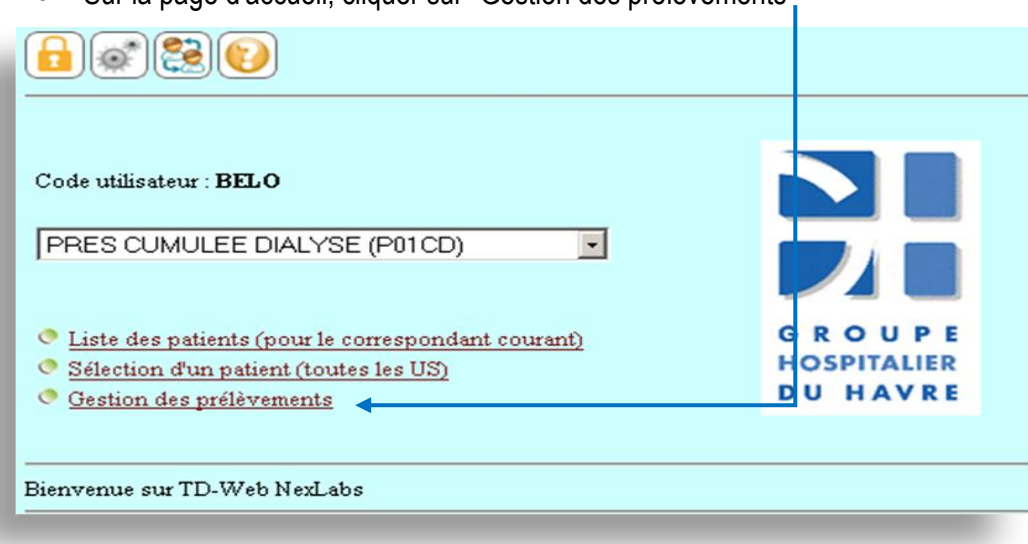

Sur la page d'accueil, cliquer sur "Gestion des prélèvements "

**A- choix d'une gestion par échantillon: Cliquer sur "par échantillon"**

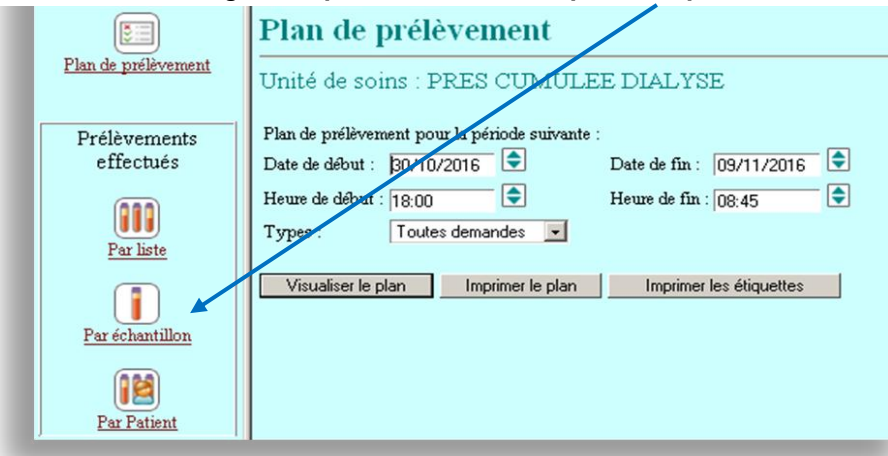

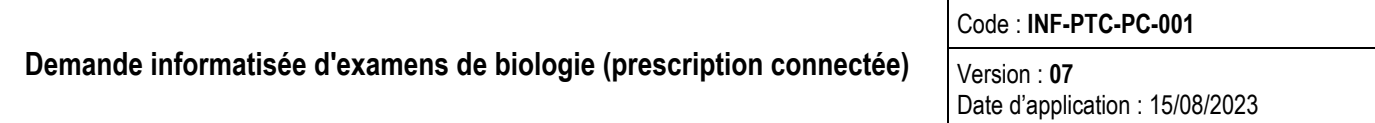

A l'aide de la douchette ou manuellement avec le clavier, saisir le N° du prélèvement situé sur l'étiquette

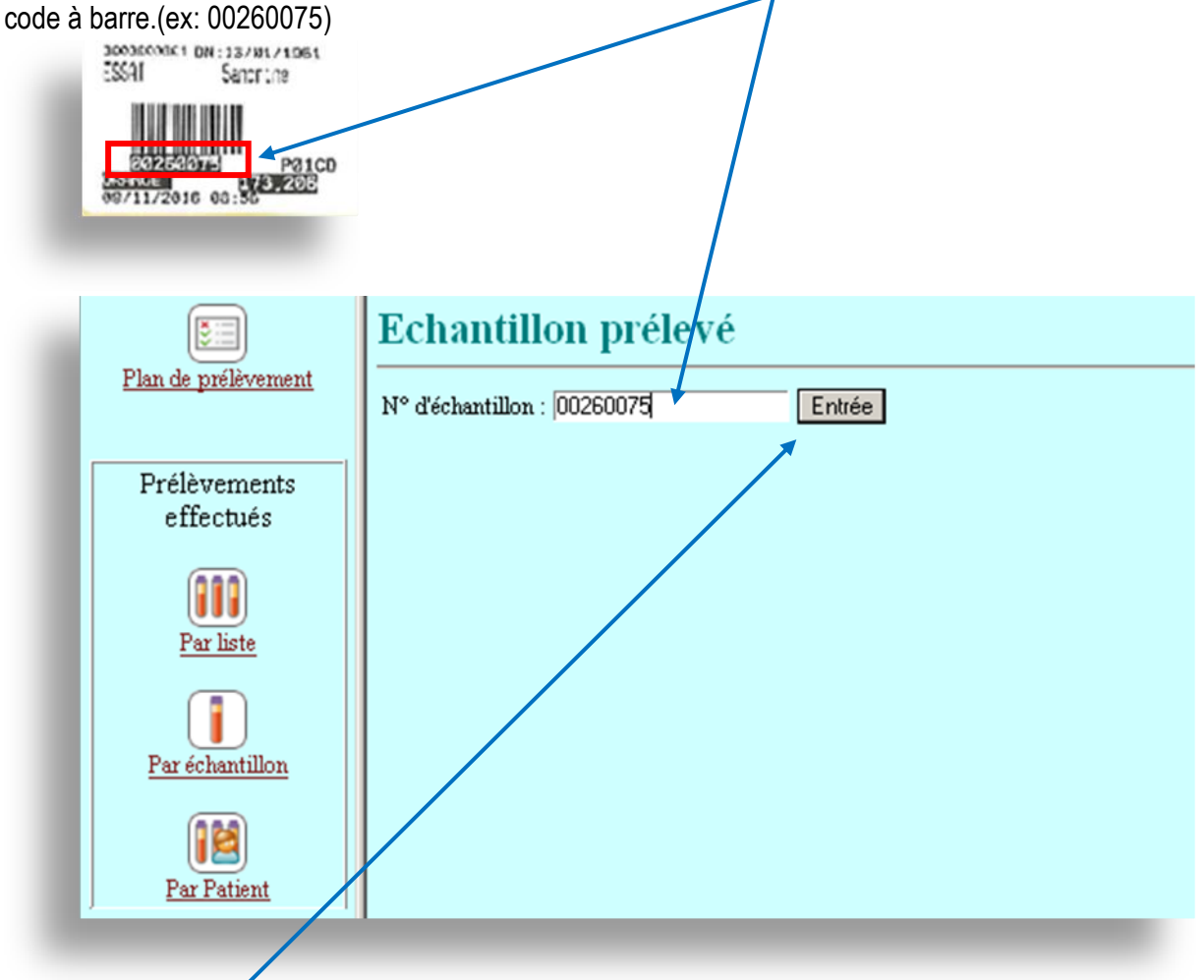

- Cliquer sur "entrée"
- La fenêtre de validation qui s'ouvre rappelle le N° de l'échantillon saisi et vous permet:
	- o d'actualiser la date et l'heure du prélèvement.
	- o d'actualiser le login du préleveur si nécessaire.
	- o de saisir des renseignements complémentaires manquants dans le dossier.
	- o Imprimer un duplicata d'étiquette si nécessaire

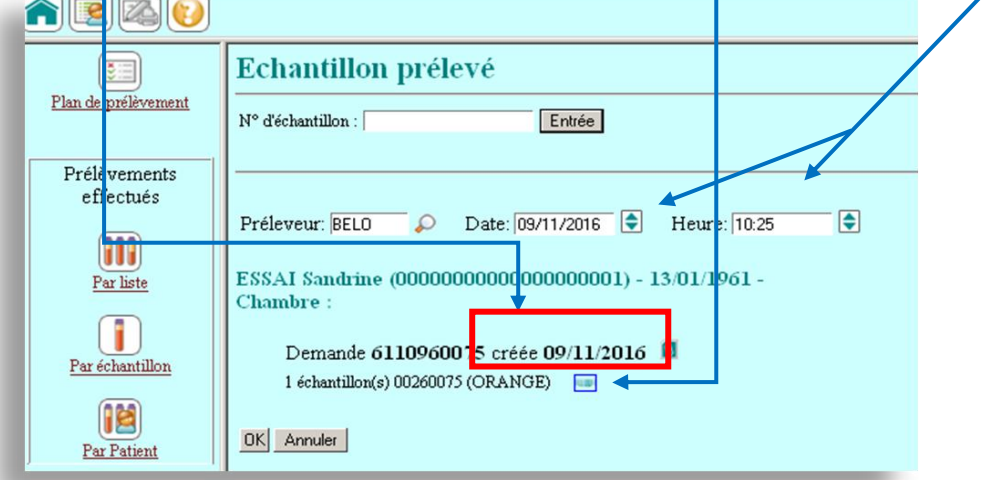

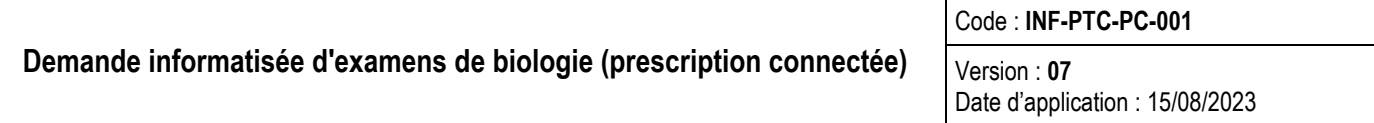

La fenêtre de saisie d'un nouveau numéro s'ouvre pour un autre échantillon.

l'icône permet d'ajouter-rectifier des notes et commentaires, traitements anticoagulant, antibiothérapie sur la demande, ils seront utiles au laboratoire lors de la phase analytique**.**

**B- choix d'une gestion par patient: Cliquer sur "par patient"**

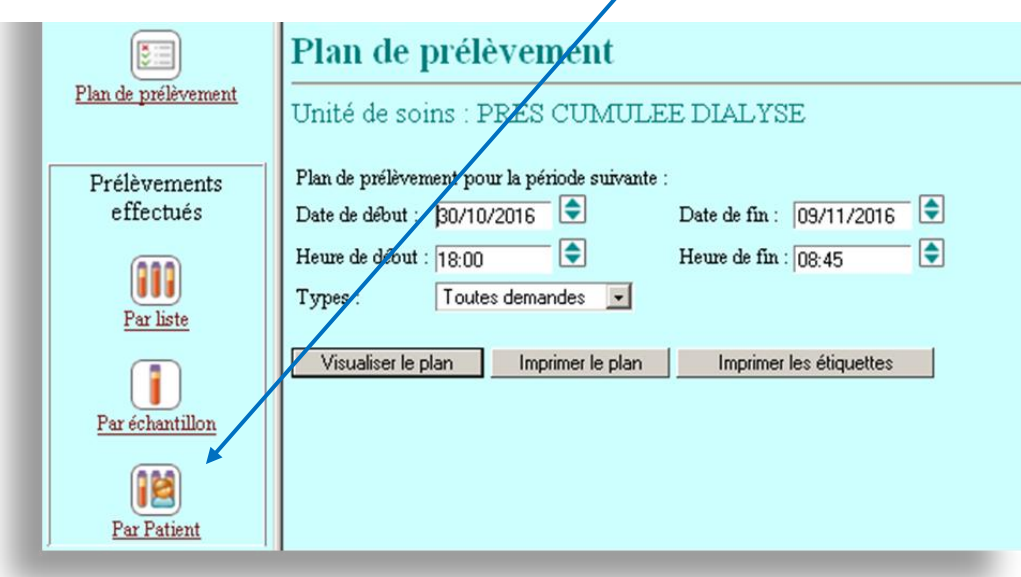

 A l'aide de la douchette ou manuellement avec le clavier, saisir le code à barre de l'étiquette dédiée.(ex: 6110960075). Cette **étiquette comporte le n° complet du dossier**, elle s'imprime en tête de liasse des étiquettes.

Cette étiquette sera **à joindre dans la pochette avec les prélèvements**. Interdiction de coller cette

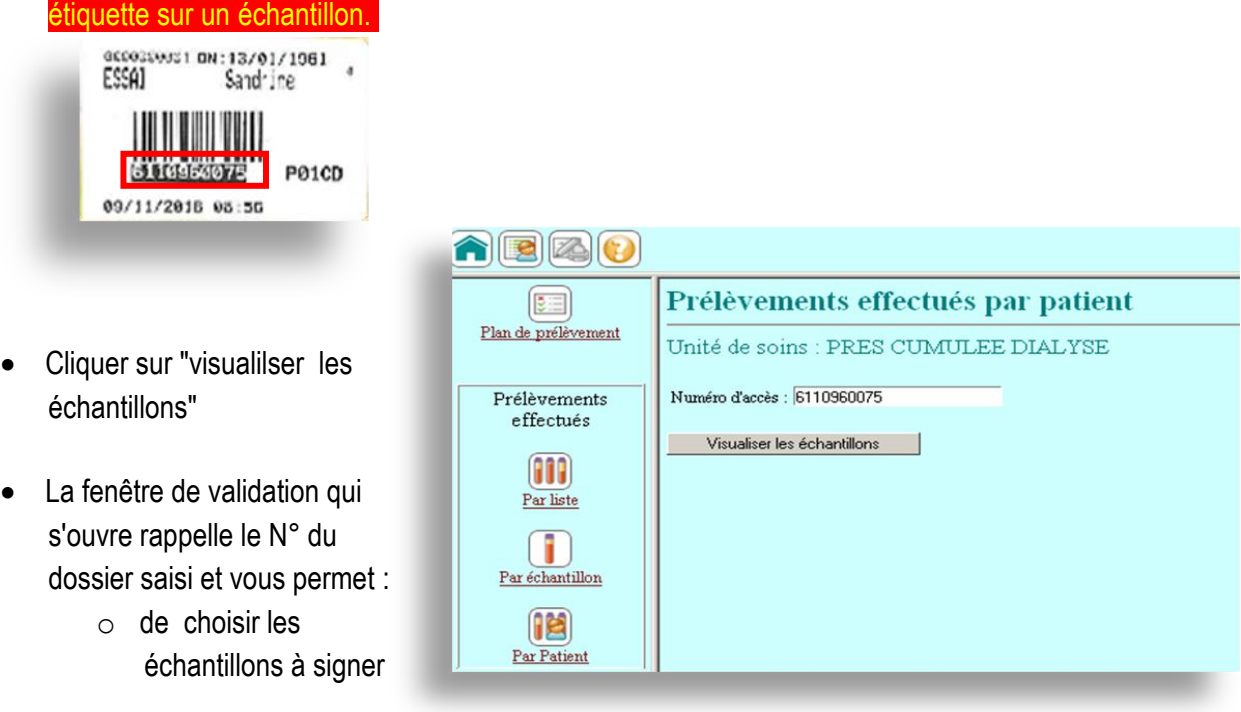

**Demande informatisée d'examens de biologie (prescription connectée)**

Code : **INF-PTC-PC-001**

Version : **07** Date d'application : 15/08/2023

(cochés par défaut)

- o d'actualiser la date et l'heure du prélèvement.
- o d'actualiser le login du préleveur si nécessaire.
- o de saisir des renseignements complémentaires manquants dans le dossier.

o de renseigner des données manquantes (diurèse…)

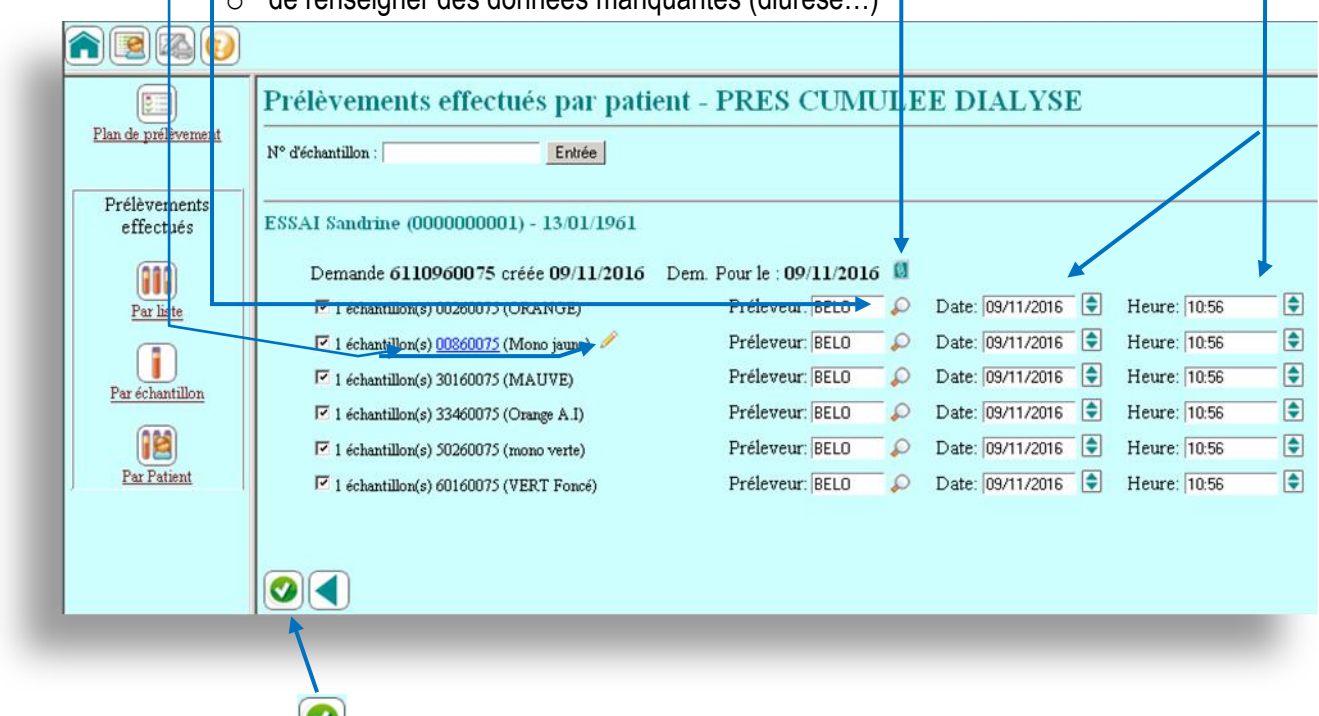

 $\bullet$  Cliquer sur pour finaliser la signature

## **4. Comment visualiser la date de création de la demande, le signataire du prélèvement.**

- a) Dans la liste des patients, cliquer sur le nom de patient.
- b) Repérer le dossier concerné avec la date et l'heure du prélèvement.
	- Cliquer sur le chiffre présent dans la colonne de droite.

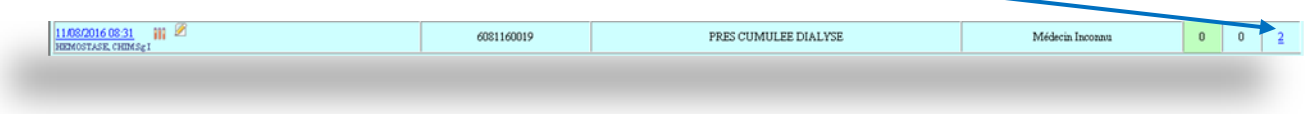

- La fenêtre "des échantillons reçus" s'ouvre
- Visualiser la date de création du dossier et le nom du préleveur.
- "SYSTEM" est affché à la place de l'identifiant du préléveur, si la signature n'a pas été effectuée.

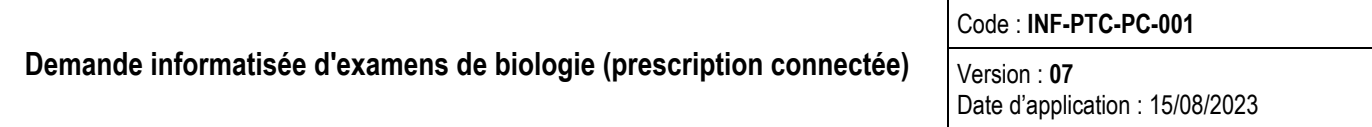

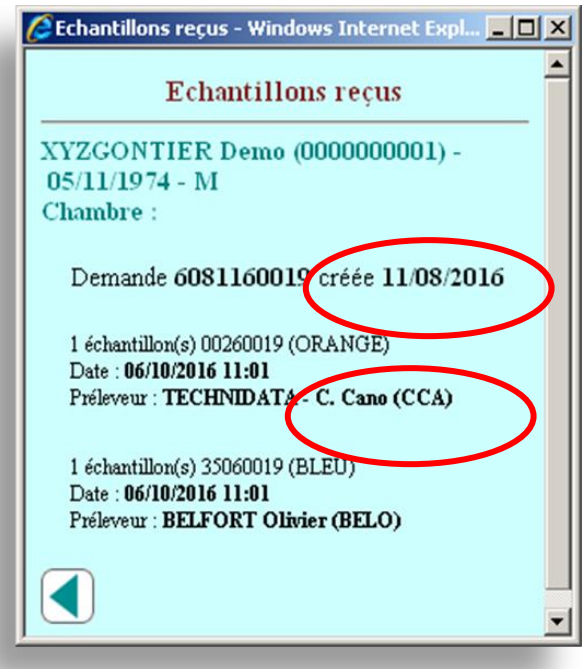

# **5. Aperçu des disciplines de biologie concernées par la demande d'examens.**

Pour chaque demande d'examen créée, un récapitulatif des disciplines de biologie est affiché sous la date de demande.

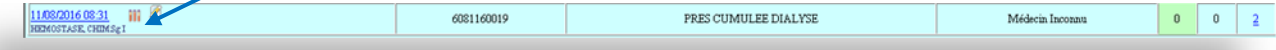

# **6. Le suivi de la demande**

Des indicateurs vous permettent de suivre l'état de la demande.

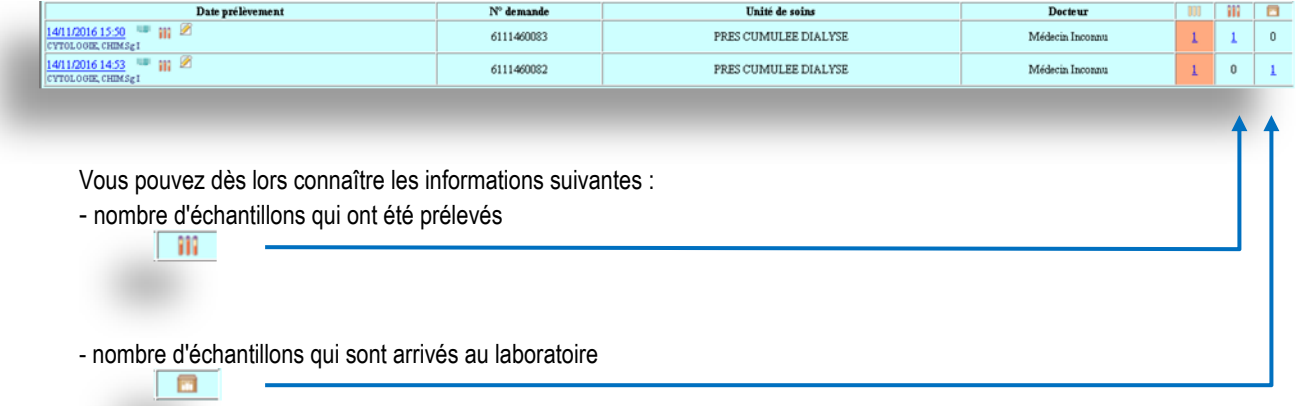

- Les examens en cours apparaissent dans la liste des demandes du patient, sur le serveur de résultats, libellées « En cours ».

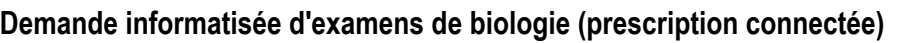

Code : **INF-PTC-PC-001**

Version : **07** Date d'application : 15/08/2023

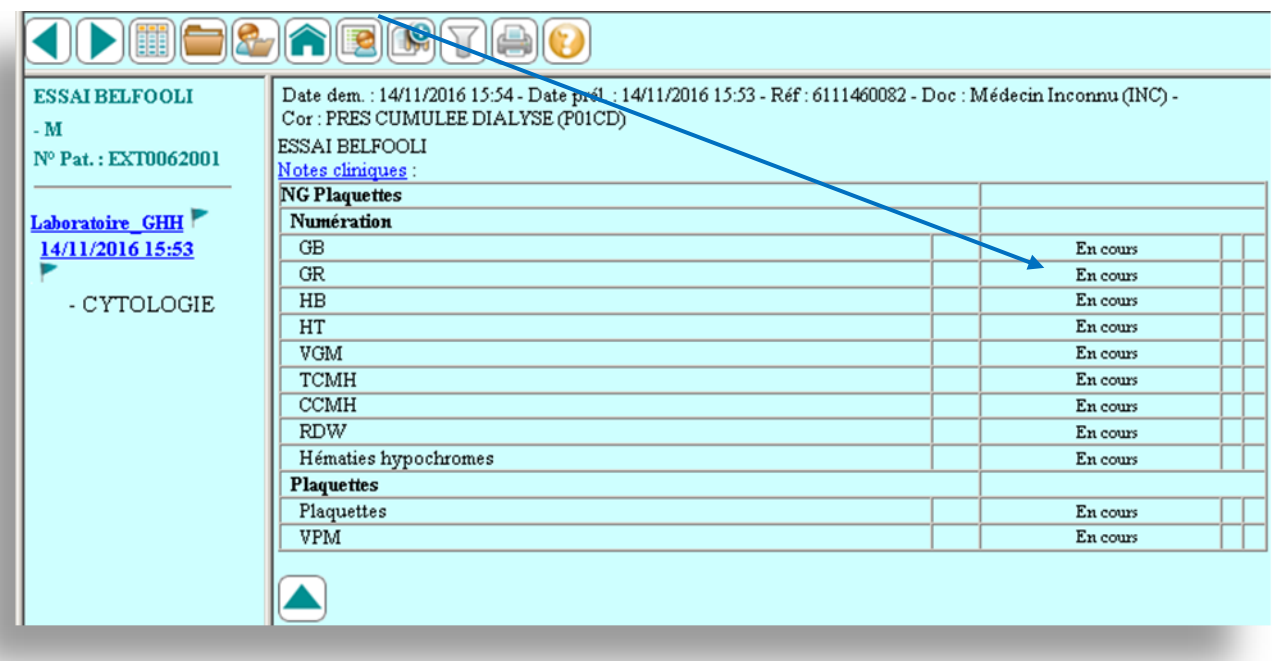

## *4)* **Recommandations :**

### **Collage des étiquettes** :

1. les étiquettes seront collées **verticalement** et de manière à laisser une fenêtre de visualisation du contenu du tube.

2. **Le nom du patient** doit être mis **du côté du bouchon**. Coller les étiquettes le plus près possible du bouchon.

3. Les codes à barres doivent être **propres** (aucune tâche, ni décoloration, ni rayure, ni défaut d'impression).

4. La couleur indiquée sur l'étiquette doit correspondre à la couleur du bouchon de l'échantillon

- Mettre les dossiers différents dans des pochettes différentes en respectant le code couleur des pochettes de transport.(rouge = urgent, blanc = routine, jaune = anatomo-cytopathologie)
- Date de prélèvement et pré-admission : les dossiers peuvent être créés longtemps à l'avance, selon paramétrage du service.
- Attention : la date conditionne le numéro de dossier, elle impacte son classement dans le suivi de l'historique du patient.
- Bilans: penser à décocher les examens non souhaités en cliquant sur le nom du bilan.
- Tube de purge à cocher.
- Si une prescription doit être complétée et que les prélèvements ne sont pas encore transmis au laboratoire, les modifications doivent être faites dans la demande informatisée et non sur un bon de demande papier ajouté dans la pochette. Vérifier l'adéquation entre la demande modifiée et la nature des étiquettes qui auraient initialement éditées. Relancer une impression d'étiquettes si nécessaire.
- A contrario, toute modification d'une demande déjà transmise au laboratoire s'effectue par téléphone en contactant le secteur technique dont dépend l'examen.
- Néanmoins, une demande peut être complétée à l'aide d'un bon d'examen papier, si le laboratoire n'a pu communiquer le code d'un examen.

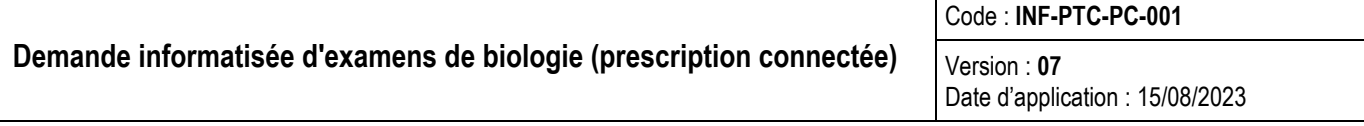

- Ne rien rajouter ou supprimer dans la demande, si les prélèvements sont partis au laboratoire (intervalle de temps : acheminement et acquittement au laboratoire de la demande).
- Ne pas jeter d'étiquette, tout envoyer au labo dans la pochette avec les tubes prélevés.
- Si une prescription est supprimée, jeter les étiquettes éditées.
- Penser à n'envoyer que des bilans « type garde » (onglet garde dédié) du vendredi 18h au lundi 7h, du lundi au vendredi entre 18h et 7h le lendemain matin, les jours fériés, de la veille 18h à 7h le lendemain matin.

# **5) Aide en ligne et signification de quelques icônes**

#### **Boutons de navigation**

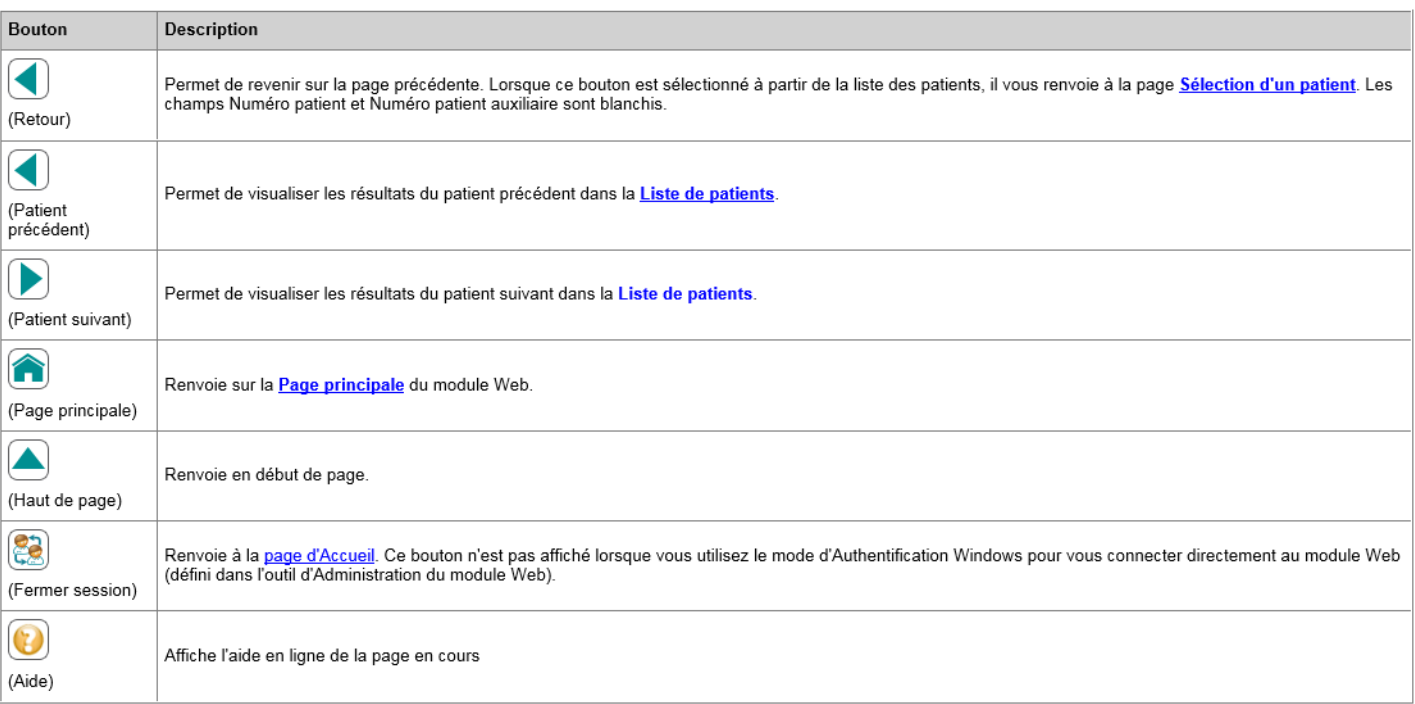

#### **Boutons de configuration**

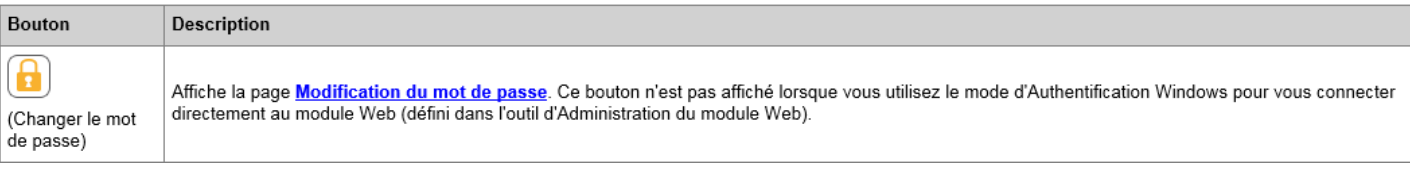

### **Boutons relatifs au patient**

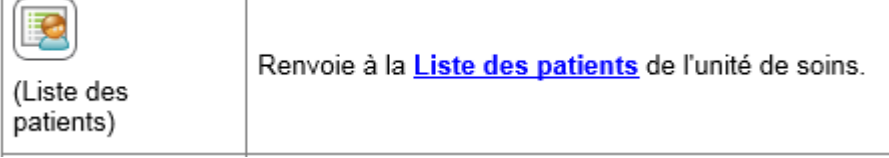

### Boutons relatifs aux prélèvements

**Ułd** (Gestion des prélèvements)

Permet d'accéder aux fonctions relatives à la gestion des prélèvements de l'unité de soins. Ce bouton apparaît lorsque l'option Prescriptions du module Web est installée.

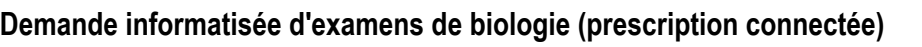

Code : **INF-PTC-PC-001**

#### **Boutons relatifs aux demandes**

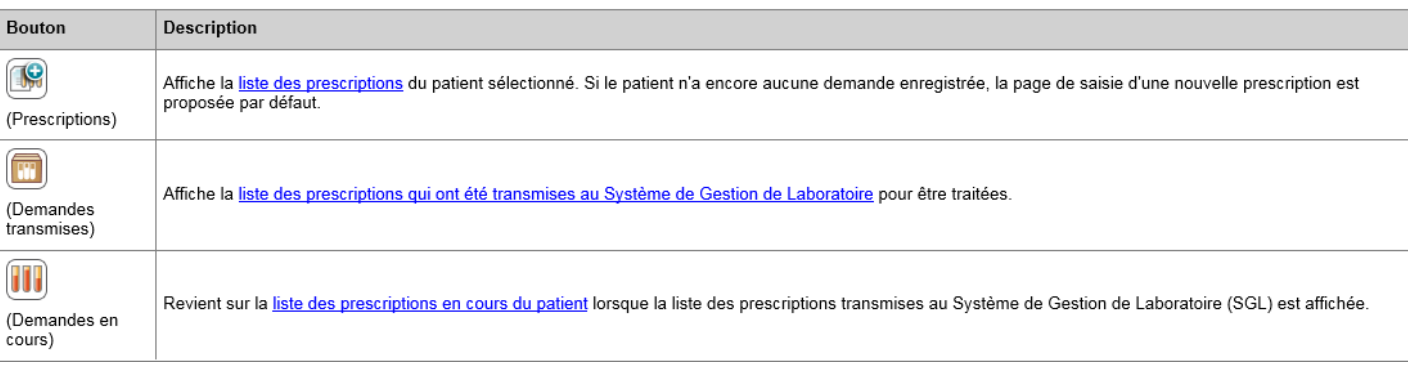

#### Icônes relatives aux patients

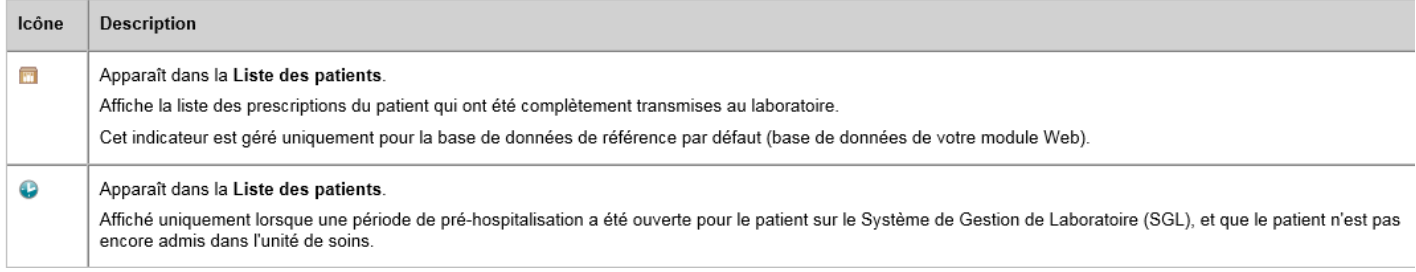

#### Icônes relatives aux échantillons

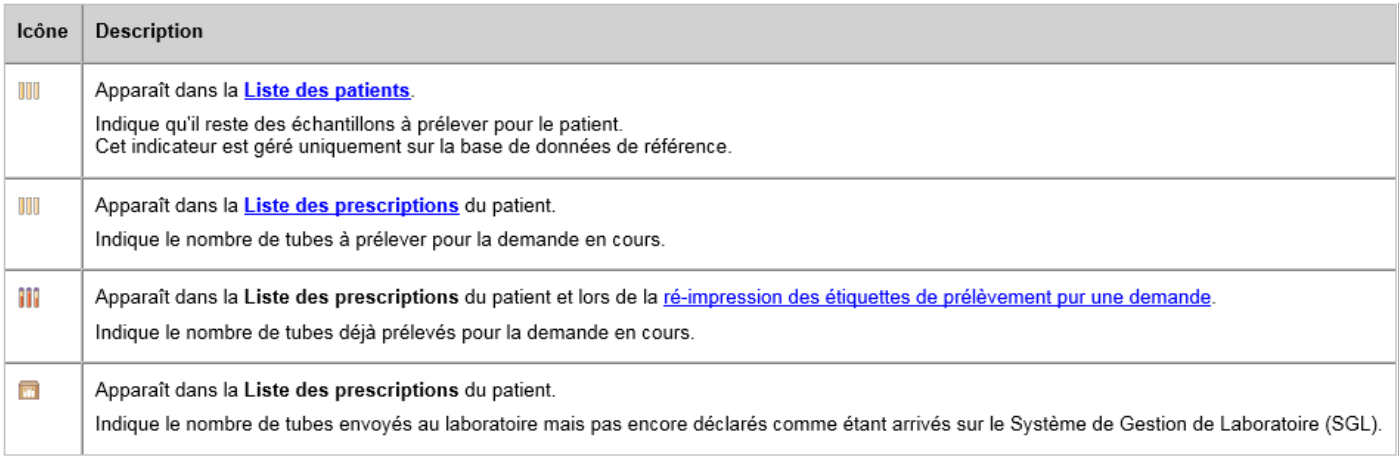